# **PETUNJUK PENGGUNAAN SOFTWARE SISTEM MONITOR DAN KONTROL SMART LABORATORIUM BERBASIS JARINGAN STUDI KASUS KAMPUS STIE SBI YOGYAKARTA**

Login

1. **Login**

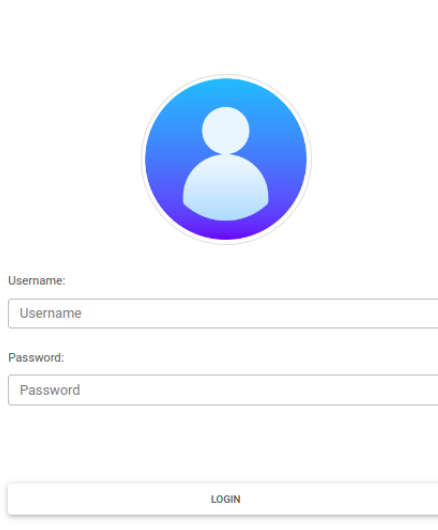

Login digunakan untuk mengetahui role user yang akan digunakan. Halaman ini akan meminta pengguna untuk memasukkan username dan kata sandi. Setelah username dan kata sandi telah sesuai user akan diarahkan ke halaman sesuai dengan role user.

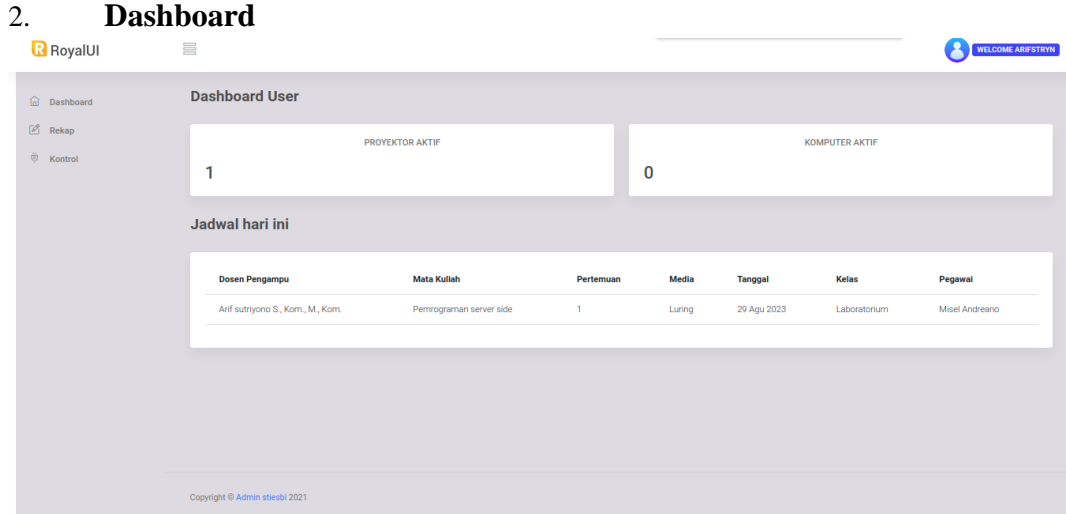

Dashboard adalah halaman yang menampilkan jumlah proyektor aktif, komputer

aktif, ac aktif dan jadwal hari ini.

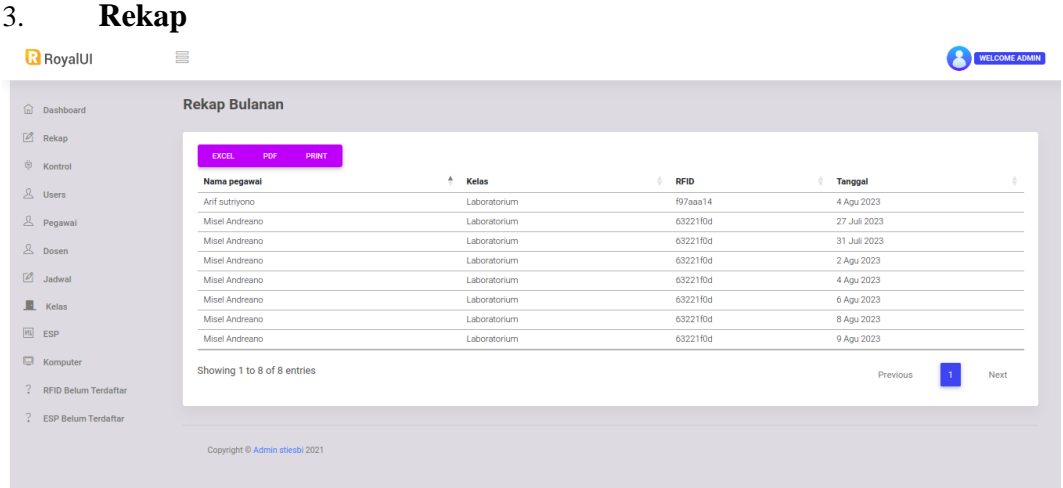

Halaman rekap akan menampilkan hasil rekapitulasi presensi dari user pegawai. Fitur yang ada dalam halaman ini adalah export ke dalam bentuk excel, pdf, dan print.

#### 4. **Kontrol**  $\equiv$ **R** RoyalUI WELCOME ADMIN **Kontrol Kelas**  $\widehat{\omega}$  Dashboard  $\boxed{\mathscr{D}}$  Rekap LABORATORIUM  $\ddot{\nabla}$  Kontrol  $\Box$  Mati  $\Diamond$  Mati  $\Diamond$  30,0°  $\Box$  Mati  $\mathbf{A}$  Users  $\Delta$  Pegawa  $\triangle$  Dosen  $\boxed{\mathscr{L}}$  Jadwal  $\blacksquare$  Kelas  $\boxed{m}$  ESP  $\Box$  Komput ? RFID Belum Terdaftar ? ESP Belum Terdaftar

Halaman kontrol akan menampilkan kelas yang dapat dikontrol dan informasi kelas secara lebih terbatas. Ketika kelas di klik maka informasi lebih detail kelas dan menu kontrol akan ditampilkan.

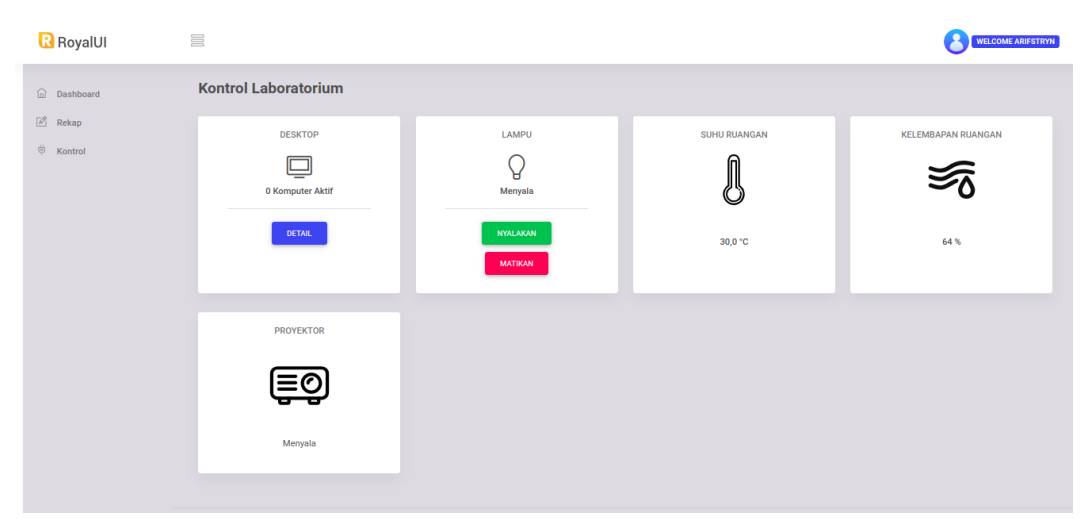

Detail komputer aktif akan ditampilkan ketika kartu komputer di klik. Tampilan yang tampil merupakan kontrol untuk mematikan komputer.

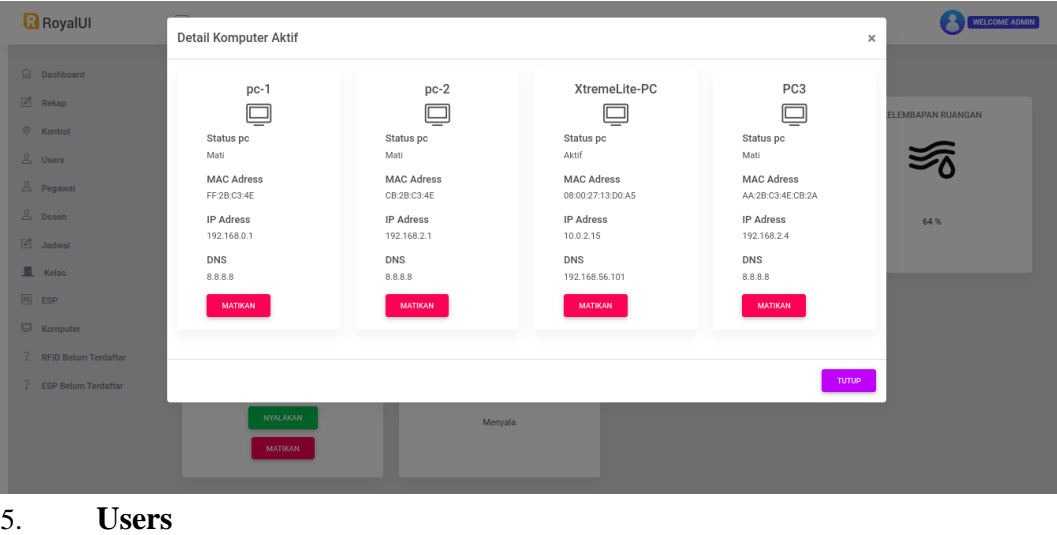

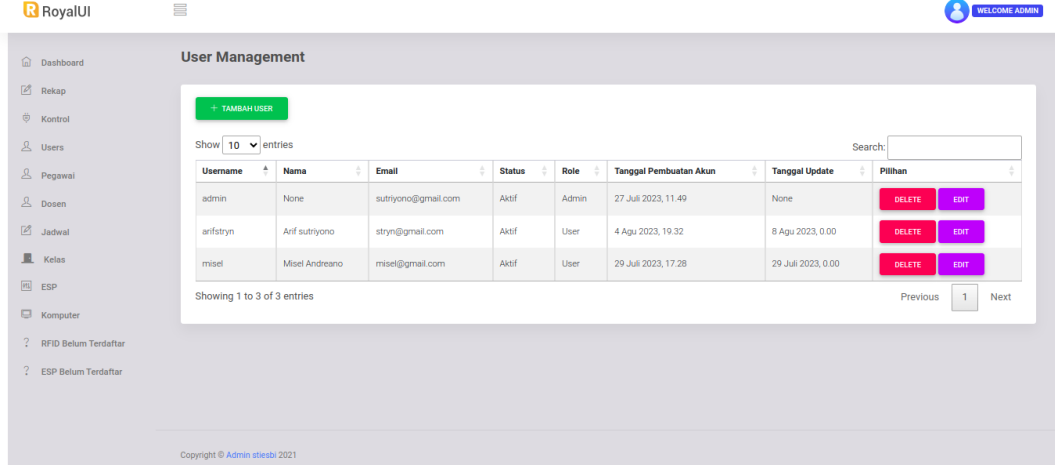

Halaman ini digunakan untuk pembuatan user untuk pegawai. Tombol tambah user akan menampilkan form untuk pendaftaran.

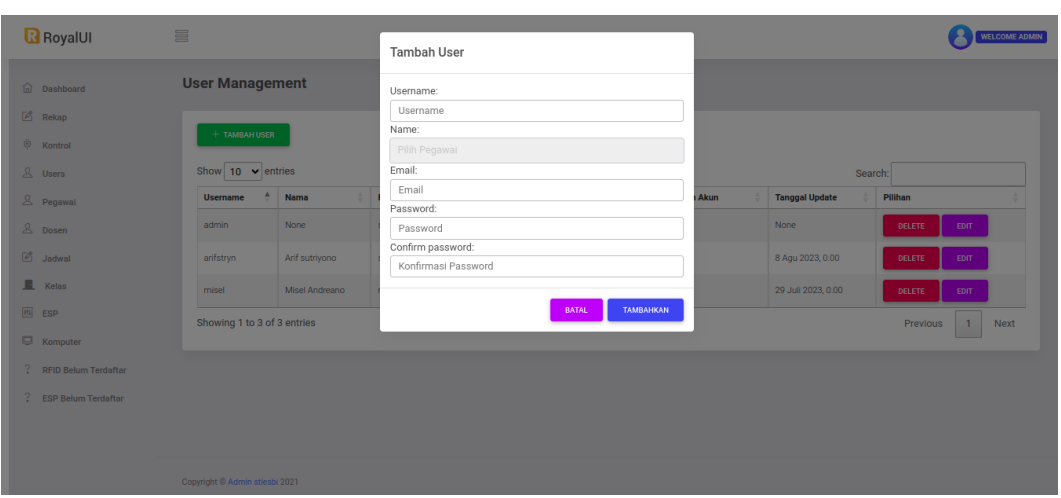

Tombol delete akan menghapus user dan tombol edit akan menampilkan form untuk edit data user.

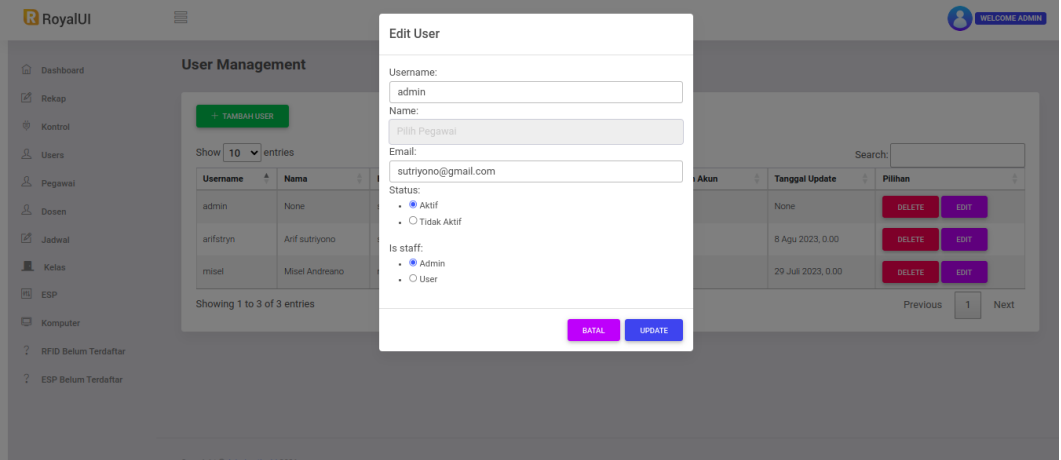

## 6. **Pegawai**

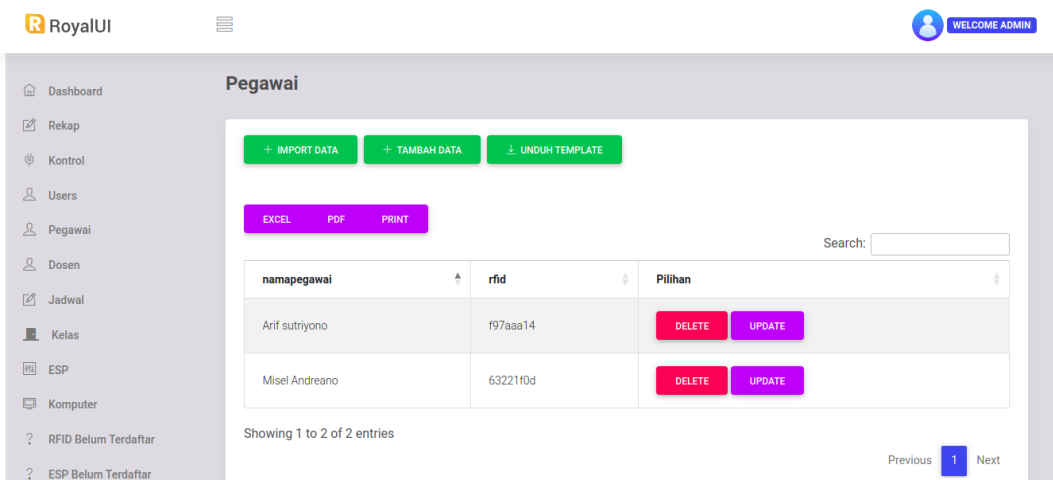

Halaman pegawai digunakan untuk melakukan pembuatan, pengeditan dan penghapusan data pegawai. Halaman ini hanya bisa diakses oleh user admin. Halaman ini terdapat fitur untuk print data pegawai dan melakukan import data

#### banyak.

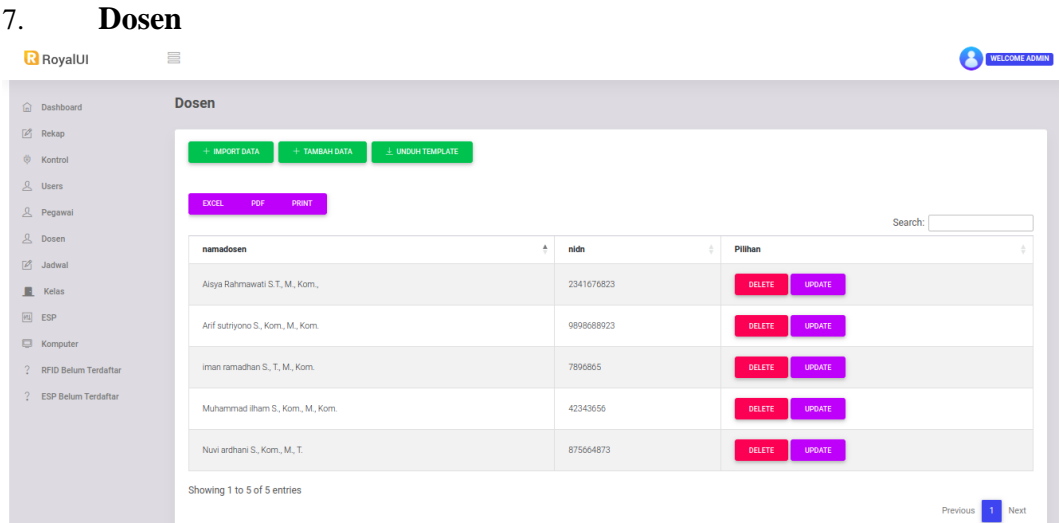

Halaman ini digunakan untuk pembuatan, edit dan penghapusan data dosen. Halaman ini juga mendukung input data banyak serta print ke dalam bentuk dokumen.

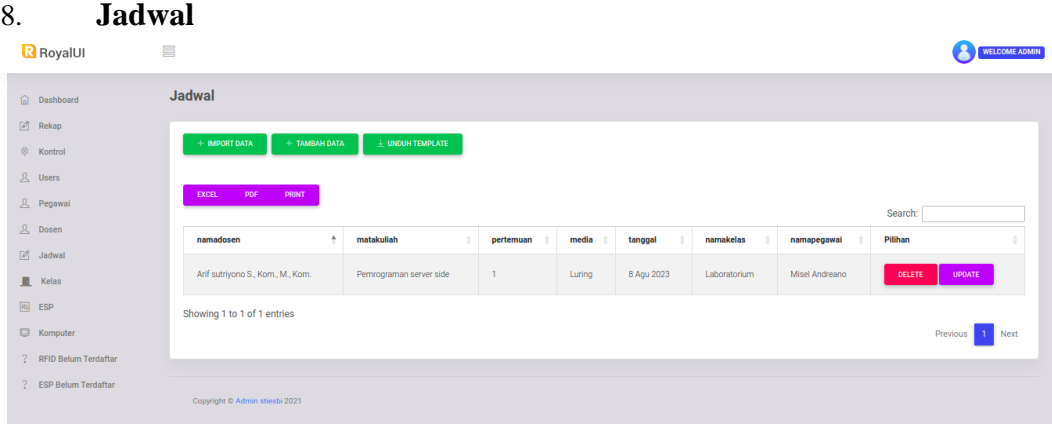

Halaman ini akan menampilkan jadwal kuliah dan kelas serta beberapa informasi lainnya. Dalam halaman ini kita juga dapat melakukan proses pembuatan, perubahan dan penghapusan jadwal.

#### 9. **Kelas**

Halaman ini akan menampilkan kelas yang ada dalam lingkungan kampus. Untuk menambahkan kelas kita bisa menggunakan tombol tambah kelas. Dalam tabel terdapat tombol yang digunakan untuk merubah dan menghapus kelas.

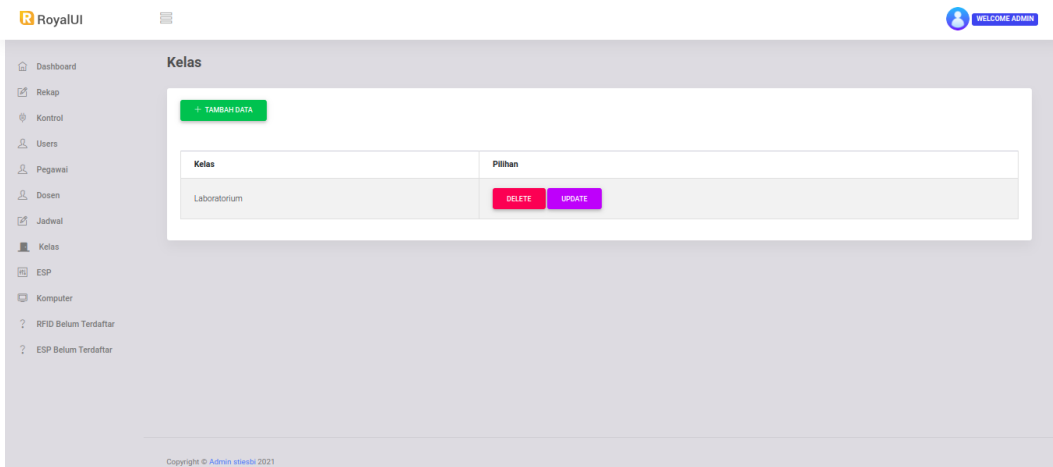

### 10. **ESP**

Halaman ESP akan menampilkan perangkat IoT yang terhubung dengan server. Untuk menghubungkan dengan server esp belum terdaftar dan kelas harus memiliki data. Fitur untuk menghapus dan update data juga terdapat dalam tabel.s

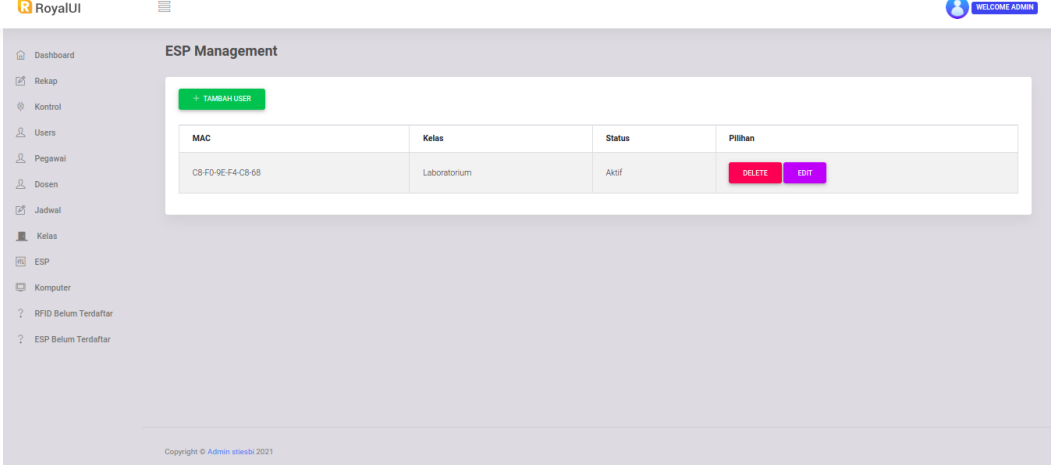

## 11. **Komputer**

Halaman ini akan menampilkan daftar komputer yang terdaftar dalam server. Halaman dapat melakukan proses penghapusan dan perubahan pada data komputer.

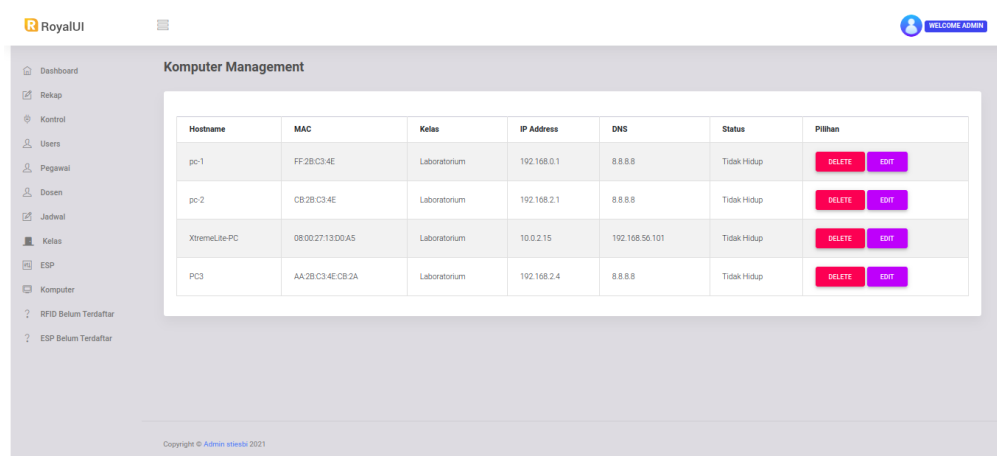

## 12. **RFID belum terdaftar**

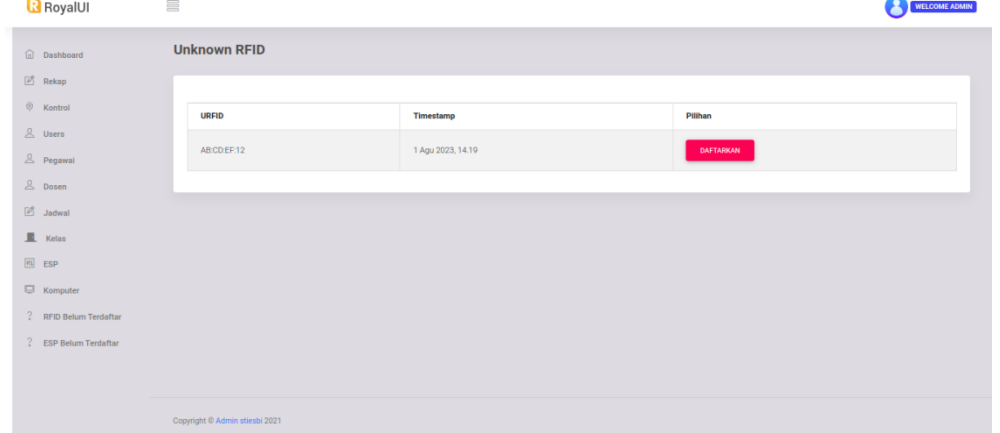

Halaman ini akan menampilkan RFID yang belum didaftarkan ke pegawai manapun. Tombol esp management akan melakukan redirect ke menu pegawai untuk di daftarkan.

### 13. **ESP belum terdaftar**

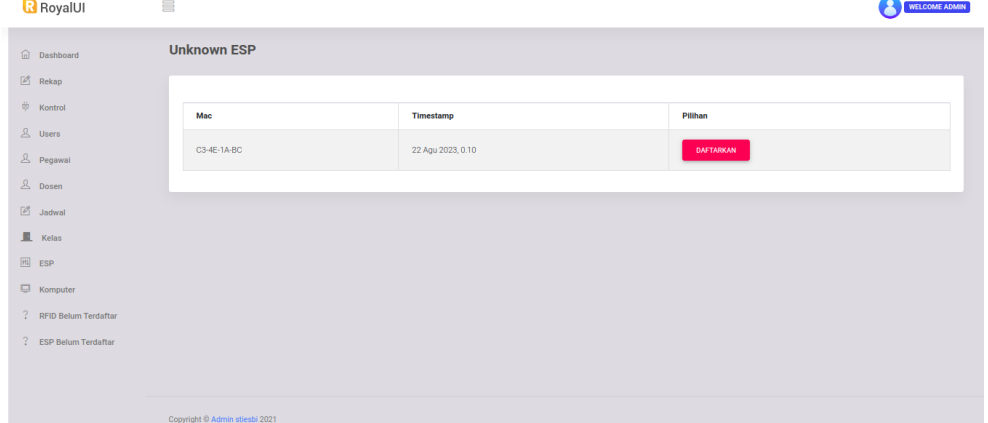

Halaman ini merupakan daftar perangkat IoT yang belum didaftarkan ke kelas manapun. Tombol daftar akan melakukan redirect ke menu ESP management untuk didaftarkan dalam menu ESP management.